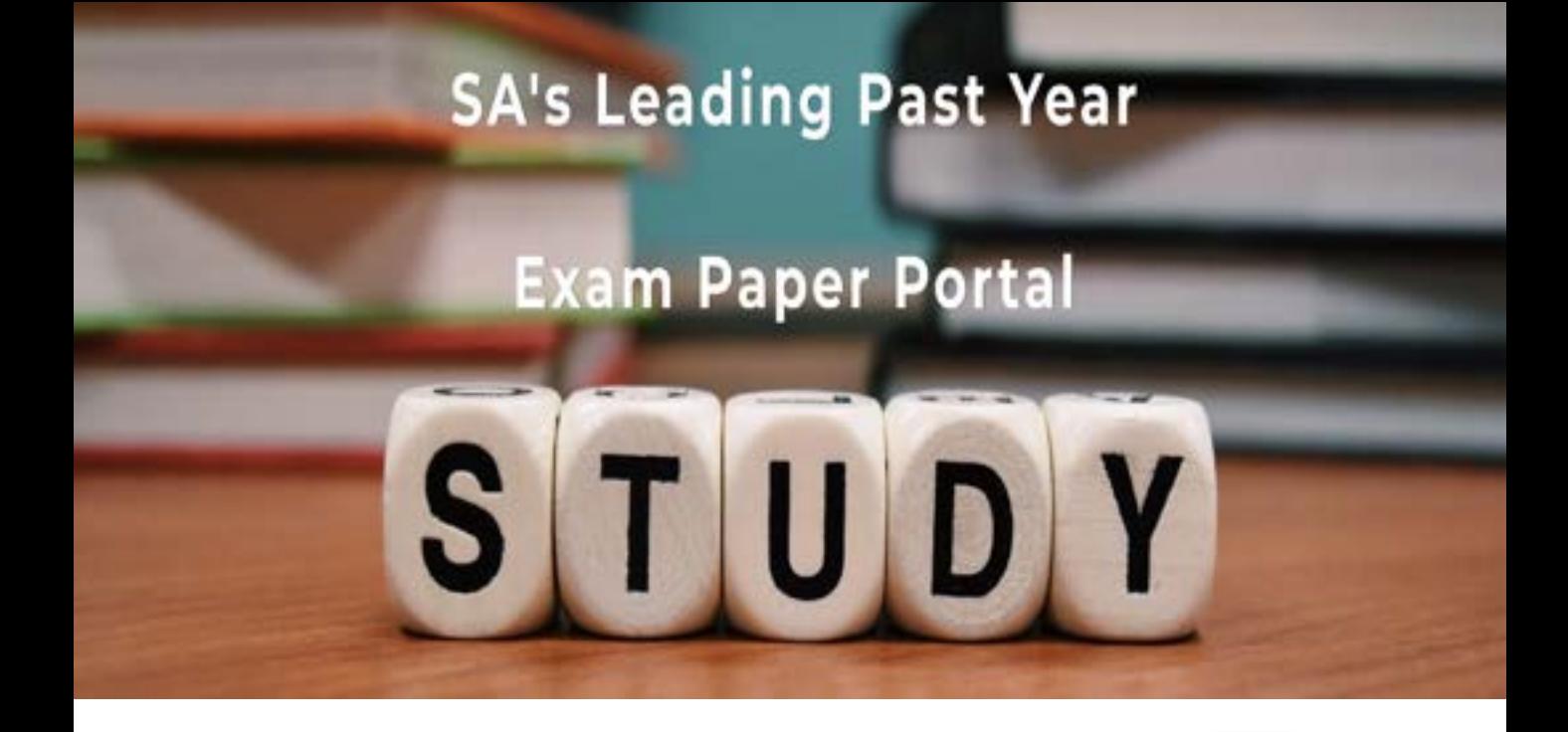

You have Downloaded, yet Another Great Resource to assist you with your Studies  $\odot$ 

Thank You for Supporting SA Exam Papers

Your Leading Past Year Exam Paper Resource Portal

Visit us @ www.saexampapers.co.za

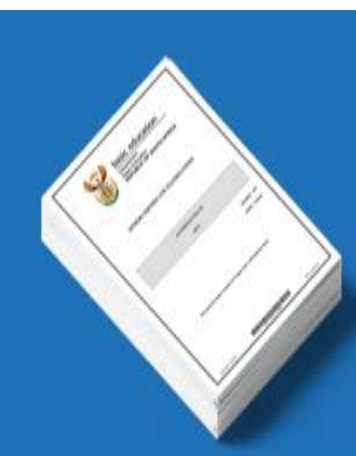

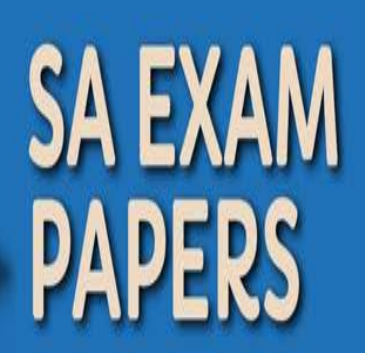

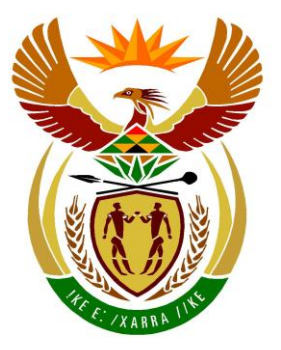

# basic education

Department: **Basic Education REPUBLIC OF SOUTH AFRICA** 

**NATIONAL SENIOR CERTIFICATE**

# **GRADE 12**

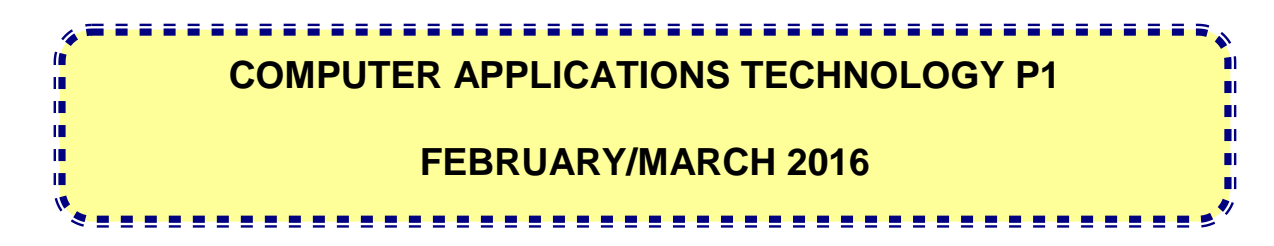

**MARKS: 180**

**TIME: 3 hours** 

**This question paper consists of 18 pages, an HTML tag sheet and a separate information sheet.**

#### **INSTRUCTIONS AND INFORMATION**

- 1. Owing to the nature of this practical examination, it is important to note that, even if you complete the examination early, you will NOT be permitted to leave the examination room until all the administrative functions associated with the examination have been finalised. During the examination, normal rules regarding leaving the examination room apply.
- 2. Type your examination number in the header of EVERY document that you create or save, where applicable.
- 3. The invigilator will give you a CD/DVD/flash disk containing all the files needed for the examination OR you will be told where the files can be found on the network or computer. If a CD/DVD has been issued to you, you must write your centre number and examination number on the CD/DVD. If you are working on the network, you must follow the instructions provided by the invigilator/teacher.
- 4. A copy of the master files will be available from the invigilator. Should there be any problems with a file, you may request another copy from the invigilator.
- 5. This question paper consists of SEVEN questions.
- 6. Answer ALL the questions.
- 7. Ensure that you save each document using the file name given in the question paper. Save your work at regular intervals as a precaution against possible power failures.
- 8. Read through each question before answering or solving the problem. Do NOT do more than is required by the question.
- 9. At the end of the examination, you must hand in the CD/DVD/flash disk given to you by the invigilator with ALL your answer files saved onto it, OR you should make sure that ALL your answer files are saved on the network/computer as explained to you by the invigilator/teacher. Make absolutely sure that all files can be read. Do NOT save unnecessary files/folders. Do NOT hand in duplicate answer files/folders.
- 10. The information sheet that has been provided with the question paper **MUST BE COMPLETED AFTER THE THREE-HOUR EXAMINATION SESSION**. Hand it to the invigilator at the end of the examination.
- 11. During the examination you may consult the help functions of the programs that you are using. You may NOT use any other resource material.
- 12. Unless instructed otherwise, use formulae and/or functions for ALL calculations in questions involving spreadsheets. Use absolute cell references only where necessary to ensure that formulae are correct when you copy them to other cells in a spreadsheet.
- 13. **NOTE:** All formulae and/or functions should be inserted in such a manner that the correct results will still be obtained even if changes are made to the existing data.
- 14. If data is derived from a previous question that you could not answer, you should still proceed with the questions that follow.
- 15. In all questions involving word processing, you should set the language to English (South Africa). Assume that the paper size is A4 Portrait, unless instructed otherwise.
- 16. Use centimetres as the unit of measurement when you answer this question paper.
- 17. **Alternative instructions for candidates using LibreOffice are given in cases where they differ from the instructions for candidates using Microsoft Office.**
- 18. Generally, one mark is allocated per action; therefore, a 2-mark question would usually require TWO actions, et cetera.
- 19. The examination folder/CD/DVD/flash disk that you receive with this question paper contains the files listed below. Ensure that you have all the files before you begin with this examination.

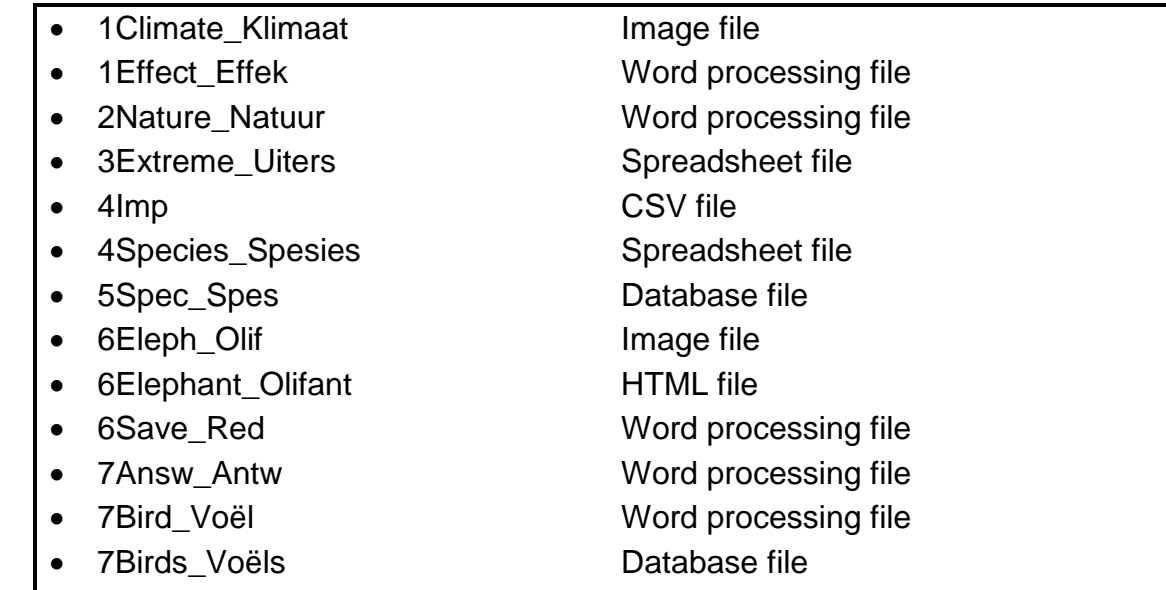

#### **SCENARIO**

The world's climate is changing. Ice is melting and glaciers are disappearing. Heat waves, storms and floods are becoming more extreme. Our planet is getting warmer and even a small increase in temperature can change our climate. When our climate changes, we are all affected.

Your class is launching an awareness programme to make learners aware of the effects of global warming.

#### **QUESTION 1: WORD PROCESSING**

A document will be handed out to learners explaining the effects of global warming. You have been asked to assist in completing the document.

Open the **1Effect Effek** word processing document and insert your examination number in the header.

- 1.1 More information should be added to the cover page. Complete the cover page as follows:
	- 1.1.1 Insert your examination number under the heading 'Author' in the text content control.

**NOTE:** Do NOT change the document properties. (1)

- 1.1.2 Add the **1Climate\_Klimaat** picture found in the examination folder in the picture control. (2)
- 1.1.3 Apply the 'Global' style to the title '10 Most Common Effects of Global Warming'. (1)
- 1.2 Adjust the quote 'One of the most controversial topics in today's age is global warming' so that it will NOT appear in the table of contents.

**NOTE:** The table of contents contains only one level of heading styles.

Update the entire table of contents on page 2. (3)

1.3 Locate the text 'global warming' in the first paragraph of the document and apply any text outline to this text.

**NOTE:** Do NOT use WordArt/Fontwork. (1)

- 1.4 Apply automatic numbering to the heading 'Rising Sea Levels'. (1)
- 1.5 Locate the paragraph that starts with 'When the surface …' and ends with '… low-lying coastal areas'.

Apply automatic hyphenation to this paragraph. (1)

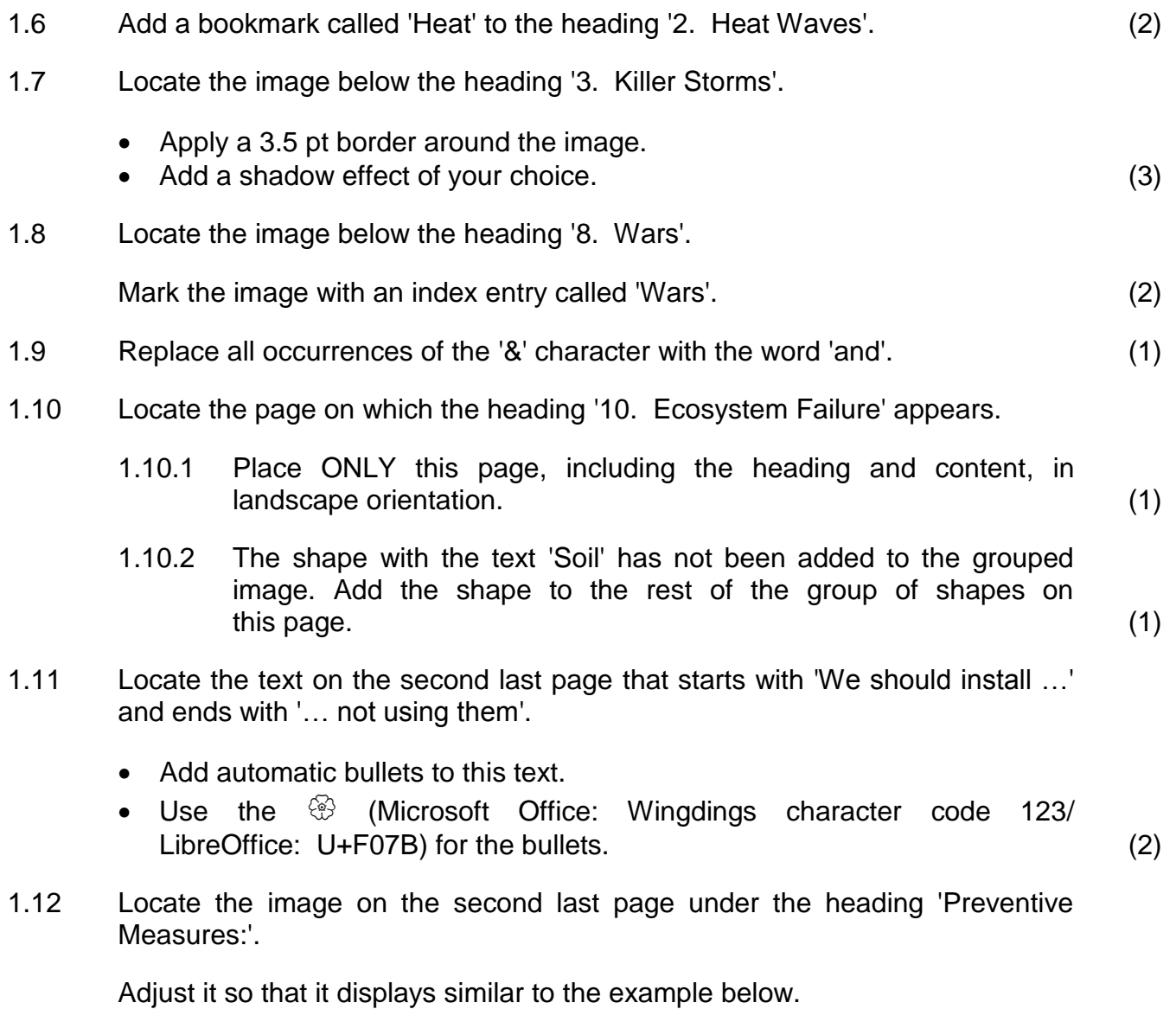

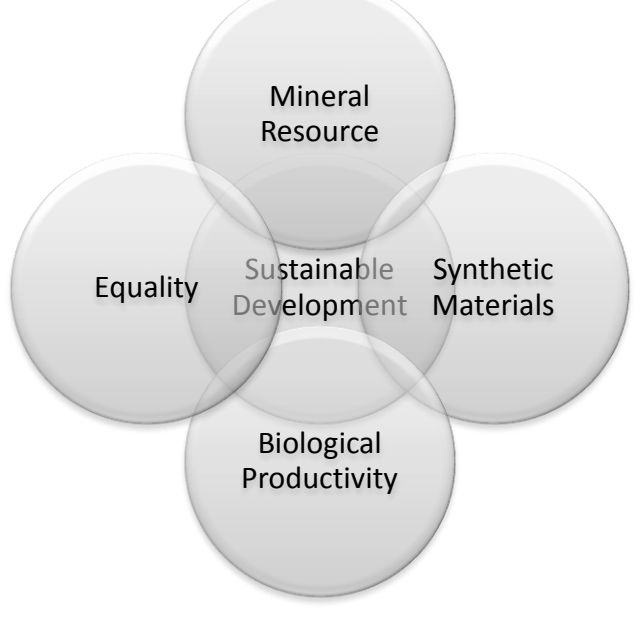

**NOTE:** Ensure that the new shape appears similar in size to the other shapes. (4)

1.13 Insert an automatically generated index on the last page, so that the index displays similar to the example below.

Use the following format options for the index:

- Use one column.
- Group the entries alphabetically under the letters of the alphabet.
- Align page numbers with tab leaders.

**NOTE:** Your page numbers may differ.

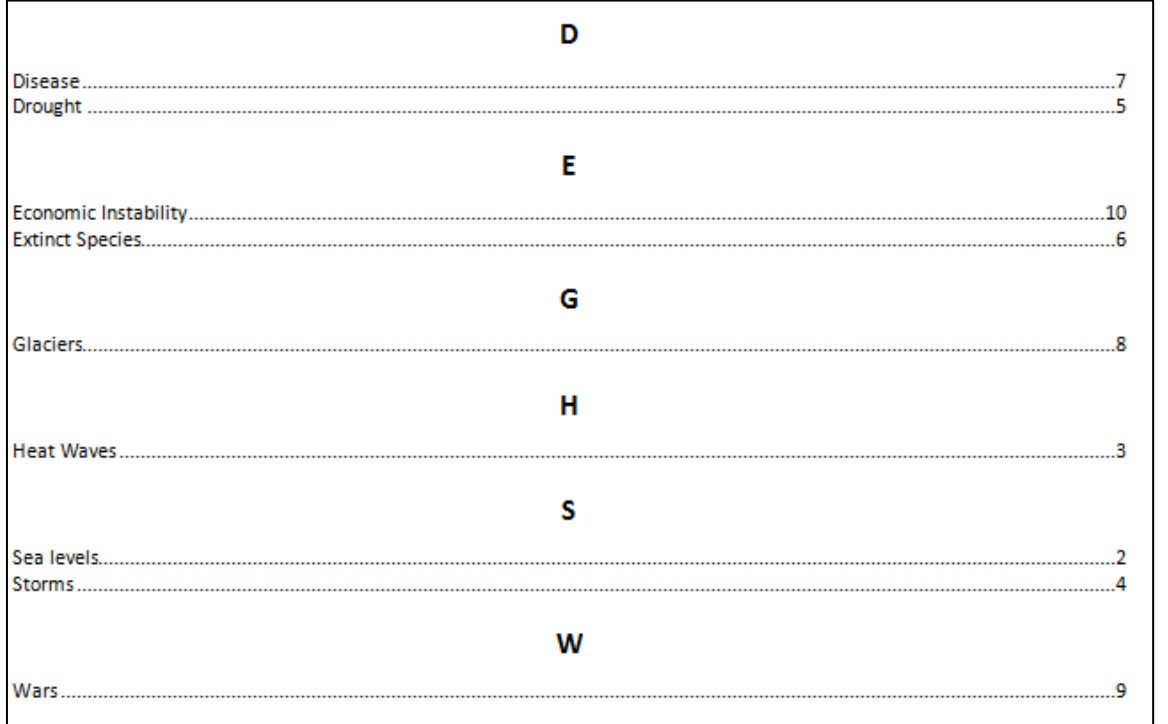

(4)

- 1.14 Add automatic page numbering as follows:
	- Add the page numbers centred in the page footer.
	- Start the page numbering with 'i' (Roman numeral 1) on the table of contents page.
	- Use the numbering style 1, 2, et cetera for the rest of the document, restarting the page numbering from page 1.

**NOTE:** The cover page must NOT be numbered. (5)

Save and close the **1Effect Effek** document. *Case 1 Case 1351* 

#### **QUESTION 2: WORD PROCESSING**

The class held a poetry competition to celebrate Nature Day. The poem that won the competition was published.

Open the **2Nature\_Natuur** word processing document and insert your examination number in the page header.

- 2.1 Set the left and right indentation of the entire document to 3 cm. (2)
- 2.2 Apply a drop cap effect to the heading 'Nature is Crying, You Should Know' as follows:
	- The drop cap should appear in the margin.
	- The drop cap should appear across TWO lines. (3)
- 2.3 Add an endnote to the heading 'Nature is Crying, You Should Know' as follows:
	- Use the '#' character on the keyboard as the custom mark for the note.
	- Use the highlighted text found on the last line of the document as the text of the endnote. (3)
- 2.4 Change the line spacing of the entire document to 'Multiple', set at 1.15. (1)
- 2.5 Centre the text and the image in the document horizontally and vertically on  $the page.$  (2)
- 2.6 Add a hyperlink to the picture at the bottom of the page. It must link with the website crying.com. (2)
- 2.7 Change the page colour to any colour of your choice. (1)
- 2.8 Add the current date in the page footer. The date should automatically update each time the document is opened. (2)

Save and close the **2Nature\_Natuur** document. **[16]**

#### **QUESTION 3: SPREADSHEET**

Use formulae and/or functions for ALL calculations in the spreadsheet. Use absolute cell references only where necessary to ensure that formulae are correct when you copy it to other cells in the same column (copy down). All formulae and/or functions should be inserted in such a manner that the correct results will still be obtained, even if changes are made to the existing data.

Data was gathered about extreme temperatures and rainfall.

Open the **3Extreme\_Uiters** spreadsheet and work in the **Ex\_Eks** worksheet.

- 3.1 Format the worksheet as follows:
	- 3.1.1 Change the background colour of **cell A1** to any colour of your choice. (1)
	- 3.1.2 Merge **cells A1:J1**. (1)
	- 3.1.3 Rotate the headings of **row 2** by 90 degrees. (1)
	- 3.1.4 Change the colour of ONLY the bottom border of **cells A2:J2** to red.  $(2)$
- 3.2 Use a data format to display all the negative numbers in **cells C7:C32** in red and with TWO decimal places.

**NOTE:** Do NOT use conditional formatting. (3)

- 3.3 Use conditional formatting in **column D** to display the cell with the HIGHEST value AND the cell with the LOWEST value in bold. (4)
- 3.4 Use a combination of functions to extract the temperature in degrees Fahrenheit (131<sup>°</sup>F) from cell C4 (the degrees Celsius column) and insert it into **cell D4** (in the column for degrees Fahrenheit).
	- **NOTE:** Ensure that the correct results will still be obtained, even if the temperature in degrees Fahrenheit in **cell C4** changes (for example to  $27^{\circ}$ C or 80 $^{\circ}$ F).
	- **HINT:** First find the position of the space. All the data after the space must appear in the column for degrees Fahrenheit. You may use any of the empty columns, such as **columns K** and **L**, for calculating any interim results. (7)
- 3.5 The following formula is used to convert degrees Celsius to degrees Fahrenheit:

$$
^{\circ}C \times 9 \div 5 + 32 = ^{\circ}F
$$

Add a formula in **cell D7** using the temperature in degrees Celsius in **cell C7**  and convert it to degrees Fahrenheit. (2)

3.6 Use a function/formula in **cell G4** to determine the number of full days that have passed since the date of the highest temperature (**cell F4**) experienced in Africa.

> For example, if the date of the highest temperature was Monday, 11 February 1935, the number of days that have passed would be 29 470. (5)

- 3.7 Change the page setup as follows:
	- Set the **range A2:D32** as the print area.
	- Use a spreadsheet feature to ensure that all the data will fit on one sheet.

**NOTE:** Do NOT print the spreadsheet. (2) Save and close the **3Extreme\_Uiters** spreadsheet. **[28]**

#### **QUESTION 4: SPREADSHEET**

Use formulae and/or functions for ALL calculations in the spreadsheet. Use absolute cell references only where necessary to ensure that formulae are correct when you copy it to other cells in the same column (copy down). All formulae and/or functions should be inserted in such a manner that the correct results will still be obtained, even if changes are made to the existing data.

A study was done about all the species threatened with extinction. A summary of these threatened species has been stored in a spreadsheet.

Open the **4Species\_Spesies** spreadsheet and work in the **Spec\_Spes** worksheet.

- 4.1 Change the height of **row 1** to 30 pt. (1)
- 4.2 Use a VLOOKUP function in **cell B6** to determine to which type 'Birds' in **cell A6** belongs by using the table in the **Type\_Tipe** worksheet.

Ensure that this function will work correctly if copied to the other cells. (4)

- 4.3 Add a function in **cell C10** to calculate the total number of vertebrate species. (2)
- 4.4 Add a function in **cell L5** to calculate the percentage of the number of mammals threatened in 2014 (**column K**) in relation to the total number of species evaluated (**cell D10**). (2)
- 4.5 Insert a function in **cell N6** to determine the severity level by using the severity percentage in **column M** as follows:
	- A severity percentage of more than 50% is classified as 'Very severe'.
	- A severity percentage of more than 15% and less than or equal to 50% is classified as 'Severe'.
	- A severity percentage of less than or equal to 15% is classified as 'Moderate'. (5)

Copyright reserved **Please turn over the Copyright reserved** Please turn over

4.6 Create a pie chart in **cell O2** to display the severity threat rate per total species, as shown in the example below.

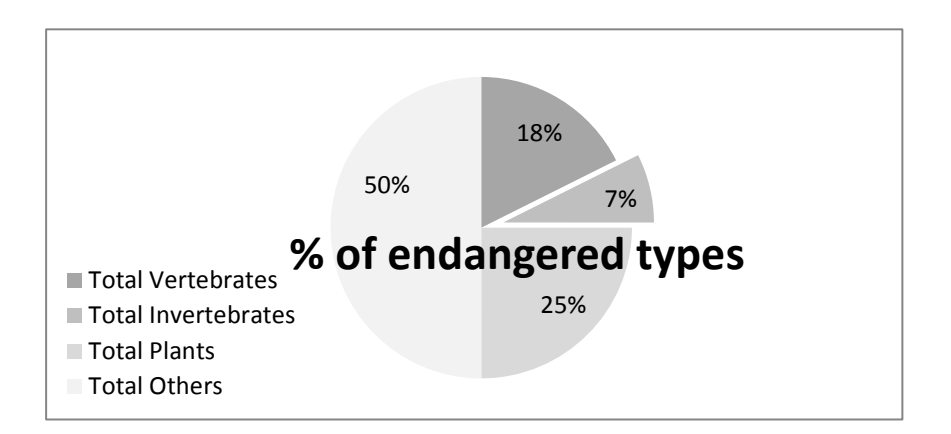

#### **NOTE:**

- The data used in the pie chart is shown in **columns A** and **M**.
- The title '% of endangered types' appears approximately in the middle of the pie chart.
- The legend appears in the bottom left-hand corner.
- Data labels are used, as shown above.
- The 'Total Invertebrates' segment is separated from the rest of the pie chart, as shown above. (6)
- 4.7 Import the data from the **4Imp** file in the examination folder into the worksheet **Imp**. (2)

Save and close the **4Species\_Spesies** spreadsheet. **[22]**

# **QUESTION 5: DATABASE**

A database was created to capture data on specific endangered species.

Open the **5Spec\_Spes** database.

- 5.1 Edit the **Survey\_Opname** table as follows:
	- 5.1.1 Change the field size of the *Type* field to 10. (1)
	- 5.1.2 There are currently two primary keys set on the table. Remove the primary key that is not suitable so that only ONE suitable primary key remains.

**HINT:** Look at the data stored in these fields. (1)

- 5.1.3 Create an input mask on the *ID* field to ensure that the user enters a code as follows:
	- Five compulsory capital letters
	- Followed by at least one, but possibly two, digits

EXAMPLE: REPHE99 or MOLAL4 can be entered as valid codes. (5)

5.1.4 The *Protected* field does not display the 'Yes' and 'No' values in the drop-down list box as intended.

Change the lookup field properties to correct the error. (1)

5.1.5 Create a new lookup field called *FullStatus*.

Use the data in the *Name* field of the **Code\_Kode** table to provide the values for the new field. (4)

Save and close the **Survey\_Opname** table.

- 5.2 Create a form called **frm5\_2** based on the **Survey\_Opname** table as follows:
	- $\bullet$  Include all the fields of the **Survey Opname** table.
	- The form should have a tabular layout.
	- Change the font of the form heading to bold and change the background colour of the form heading to any colour of your choice.
	- Type your examination number in the form footer.

Save and close the **frm5\_2** form. (6)

5.3 Open the **qry5\_3** query.

Display only the bird and plant types that are protected.

Save and close the **qry5\_3** query. (5)

- 5.4 Open the **qry5\_4** query.
	- Add the fields *SName*, *Status* and *Population* in the two tables provided to the query.
	- Sort the query in ascending order on the *CName* field.

Save and close the **qry5\_4** query. (3)

- 5.5 Research indicates that the population of each species will decrease by 1% every year. Open the **qry5\_5** query.
	- Display only the records where a value for the common name (*CName*) is given.
	- Insert a calculated field called *NewPop* that will calculate the new population after its size has been decreased by 1%.
	- Display this number as a whole number.

Save and close the **qry5** 5 query. (7)

#### 5.6 Create a report called **rep5\_6** based on the **Survey\_Opname** table.

The report must display information using a layout similar to the one in the example below.

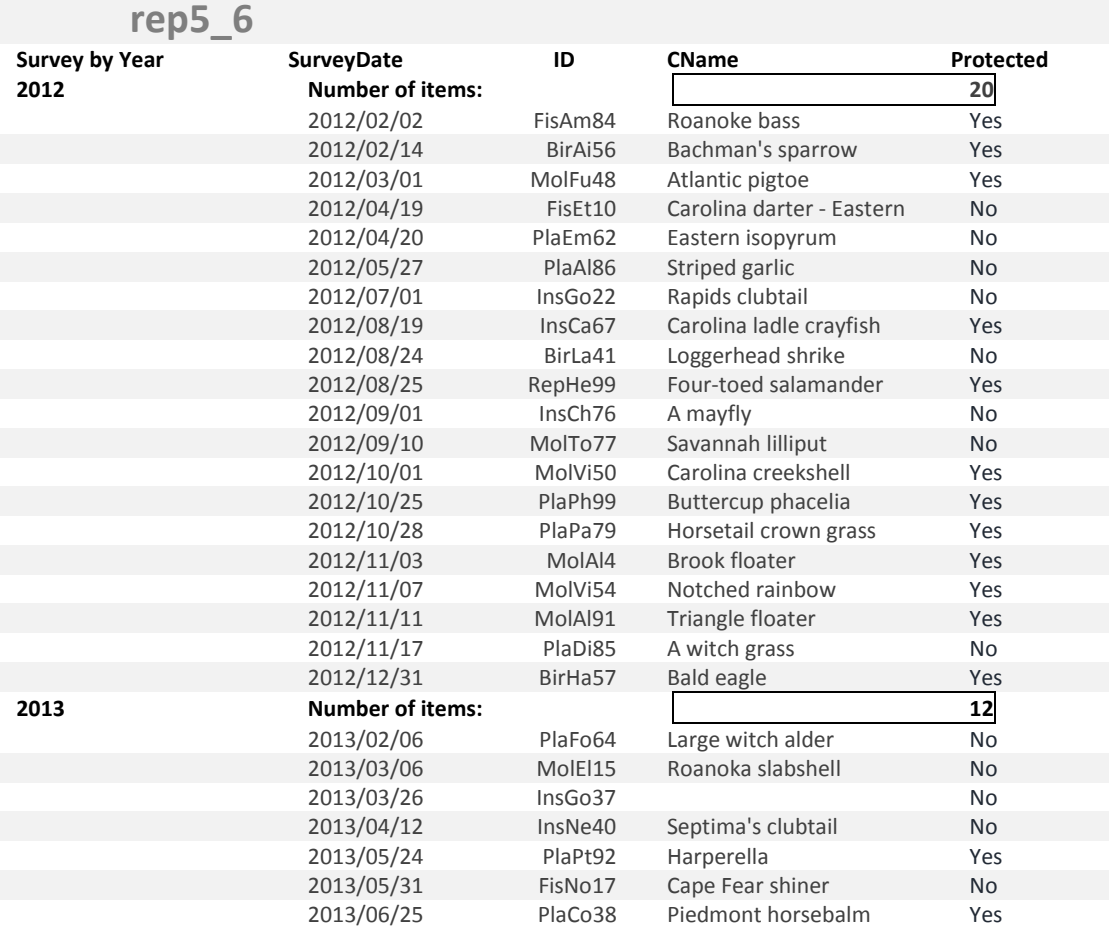

#### **NOTE:**

- The formatting is not required to exactly match the formatting in the example above.
- Ensure that the correct data appears.
- The default grouping by date produces the date by month. Change this option to display the date by year.
- 'Survey by Year' is a group heading.
- The format of the date will differ depending on the settings of the computer.
- Take note of the calculations that appear.

Save and close the **rep5\_6** report. (7)

Close the **5Spec\_Spec** database. **[40]**

#### **QUESTION 6: WEB DESIGN (HTML)**

You are required to assist in designing an information pamphlet to help save the elephants.

Open the incomplete **6Elephant\_Olifant** web page in a web browser and also in a text/HTML editor.

#### **NOTE:**

- Question numbers are inserted as comments in the coding to show approximately where the answer(s) should be inserted.
- An HTML tag sheet has been attached for reference.

Your final web page should look like the example below.

# **SAVE THE ELEPHANT**

FROM THE KIDS ANIMAL PROTECTION

Help KAP help the elephant!

As common as elephants are in Africa and Asia, numbers were reduced during the 19th century, largely due to the massive ivory trade. Poaching and habitat destruction continue to threaten the species.

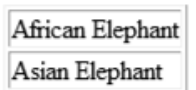

# The largest terrestrial animal

Elephants need a lot of food and freedom to survive. They wander in small to large herds over large areas, consuming up to several hundred kilograms of plants in a single day.

# **Physical description**

Elephants are identified by their massive bodies and their trunks, which are used to pick up a variety of objects. Living members of the order *Proboscidea* have a height of nearly 4 m and a weight of up to 7 500 kg.

The Asian elephant has four hooves (occasionally five) on the hind foot and five on the forefoot, while the African elephant has three on the hind foot and five on the forefoot.

# Threats to elephants

- i. Poaching is still a problem.
- ii Habitat loss is a concern

To read more click on: Save the Elephant

**NOTE:** Use the example on the previous page to assist you with this question.

6.1 Correct the HTML tags to display the text 'Save the Elephant' in the browser tab. (1) 6.2 Add HTML tags to display the **6Eleph\_Olif.jpg** image found in the examination folder. Align the picture to the left, as shown in the example on the previous page. (2) 6.3 Format the text 'SAVE THE ELEPHANT' with the font 'Elephant'. (2) 6.4 Increase the font size of the text 'FROM THE KIDS ANIMAL PROTECTION' by 1.  $\hspace{2.6cm}$  (2) 6.5 Add a horizontal line with the following properties below the body tag, as indicated in the file: Set the line colour to a yellow colour. Set the line size to 4. (3) 6.6 Add a row with the text 'Asian Elephant' to the table. The table should appear as follows: African Elephant Asian Elephant (2) 6.7 Format the text 'Physical description' with a Heading 2 style. (1) 6.8 Display the text 'Proboscidea' in italics. (1) 6.9 Apply numbering to the text under the heading 'Threats to elephants' as follows: i. Poaching is still a problem. ii. Habitat loss is a concern. (3) 6.10 Insert a link on the words 'Save the Elephant' that links to the document **6Save\_Red.docx** found in the examination folder. (3) Save and close the **6Elephant\_Olifant** document. **[20]**

#### **QUESTION 7: GENERAL**

A newsletter was created about the effects of global warming on birds. You were asked to assist in completing the document.

Open the **7Bird\_Voël** word processing document.

- 7.1 Locate the text on the first page that starts with 'What is Global Warming?' and ends with '… and other species' on the second last page and do the following:
	- Place this text into two columns.
	- Ensure that the heading 'How will Global Warming affect us?' will always appear at the top of the second column. (2)

7.2 Locate the following text on the second last page:

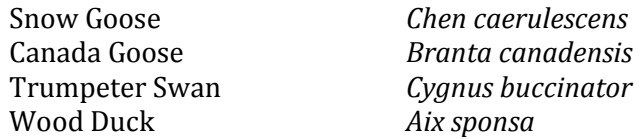

Some tab settings have already been applied to the text. Adjust the tab settings to format the text to appear as follows:

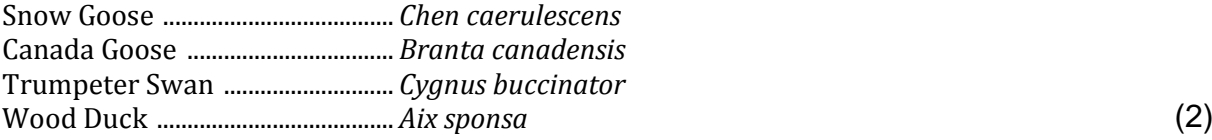

- 7.3 Insert a text watermark that displays the text 'Birds'. (2)
- 7.4 Locate the text 'Figure 1: Comparison of bird species for 2000 and 2014'. Use any method to create a chart/graph below this text, as shown below.

#### **NOTE:**

- Use the data in the table on the last page to show a comparison between the years 2000 and 2014.
- 2500 2000 1500 1000 2000 500  $.2014$ 0 Infoants... Lossertresd. Double . Red' Baid eagle
- Ignore the alignment of the horizontal labels.

Save and close the **7Birds\_Voëls** document.

(4)

7.5 You were asked to assist with the analysis of the data in the **7Birds\_Voëls**  database.

> Open the **7Answ\_Antw** document and insert your examination number in the document.

> This question requires you to give the answer and briefly explain the specific method/formula/function you used to obtain the answer.

#### **EXAMPLE:**

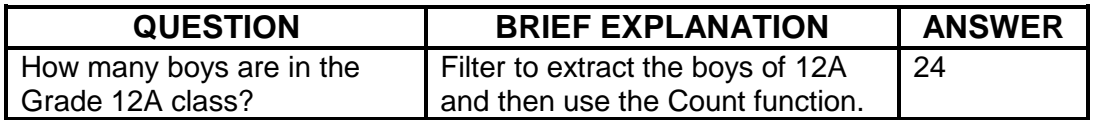

Use the **Birds\_Voëls** table in the **7Birds\_Voëls** database to answer the questions below.

7.5.1 How many records are there in the database?

**NOTE:** No explanation is required. (1)

- 7.5.2 How many birds have not yet been allocated an English name? (2)
- 7.5.3 To which family does the 'Pardusco' (English name) belong? (2) 7.5.4 How many birds with an English name containing the word 'Macaw' are there in the database? (2)
- 7.5.5 How many unique families are there in the database? (2)

Save and close the **7Answ\_Antw** document. **[19]**

**TOTAL: 180**

# **HTML TAG SHEET**

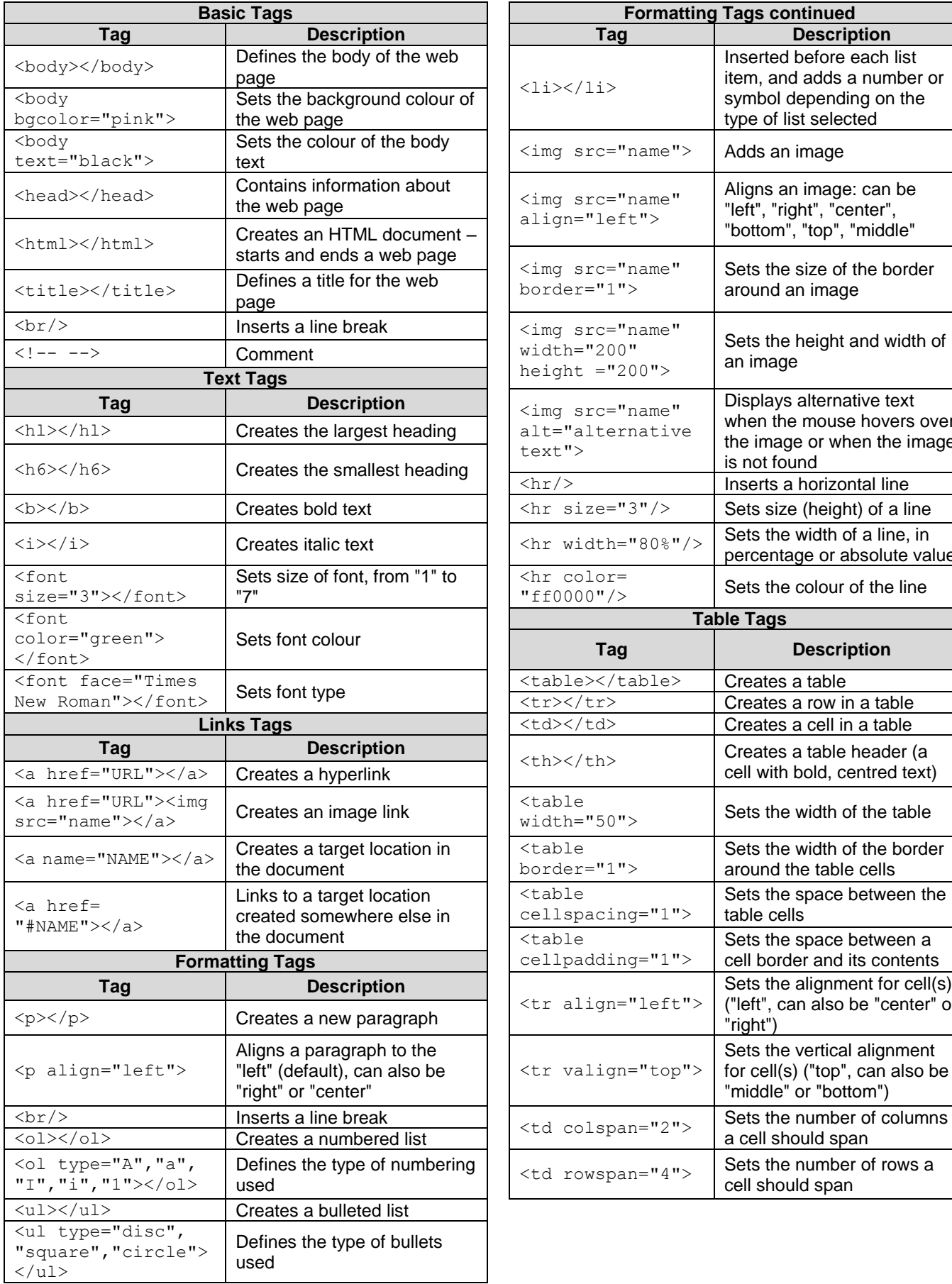

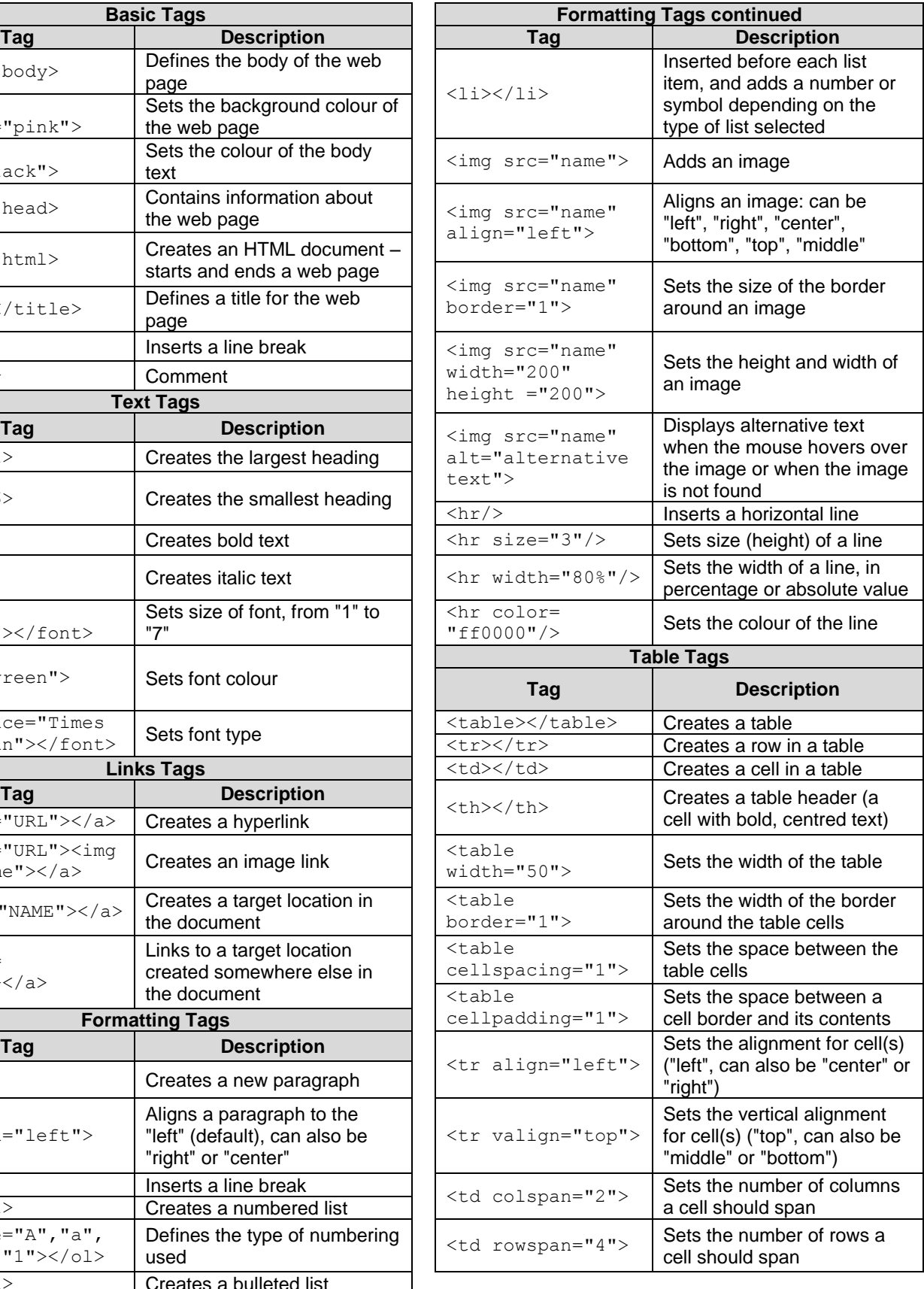

**180**

**NSC** 

#### **COMPUTER APPLICATIONS TECHNOLOGY P1 – FEBRUARY/MARCH 2016**

**INFORMATION SHEET** *(to be completed by the candidate AFTER the 3-hour session*)

CENTRE NUMBER **EXECUTE A** 

EXAMINATION NUMBER **with a set of the set of the set of the set of the set of the set of the set of the set of the set of the set of the set of the set of the set of the set of the set of the set of the set of the set of t** 

WORK STATION NUMBER\_\_\_\_\_\_\_\_\_\_\_\_\_\_\_\_\_\_\_\_\_\_\_\_\_\_\_\_\_\_\_\_\_\_\_\_\_\_\_\_\_\_\_\_\_\_\_\_\_\_\_\_\_\_\_\_

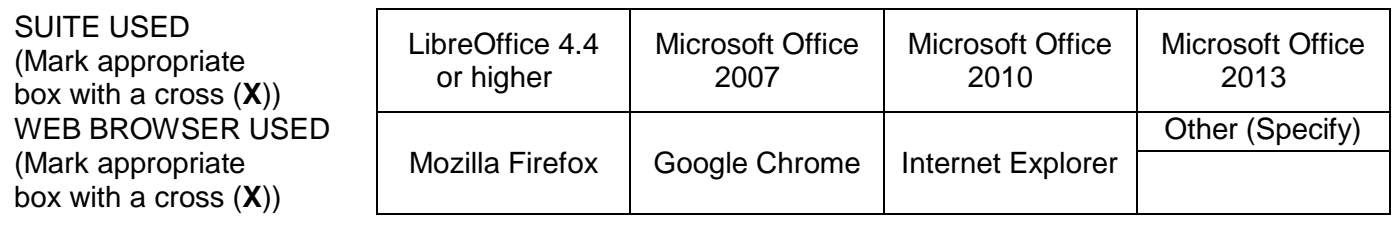

FOLDER NAME\_\_\_\_\_\_\_\_\_\_\_\_\_\_\_\_\_\_\_\_\_\_\_\_\_\_\_\_\_\_\_\_\_\_\_\_\_\_\_\_\_\_\_\_\_\_\_\_\_\_\_\_\_\_\_\_\_\_\_\_\_\_\_\_\_

*Candidate must enter the file name(s) used for each answer. Tick if saved and/or done.* 

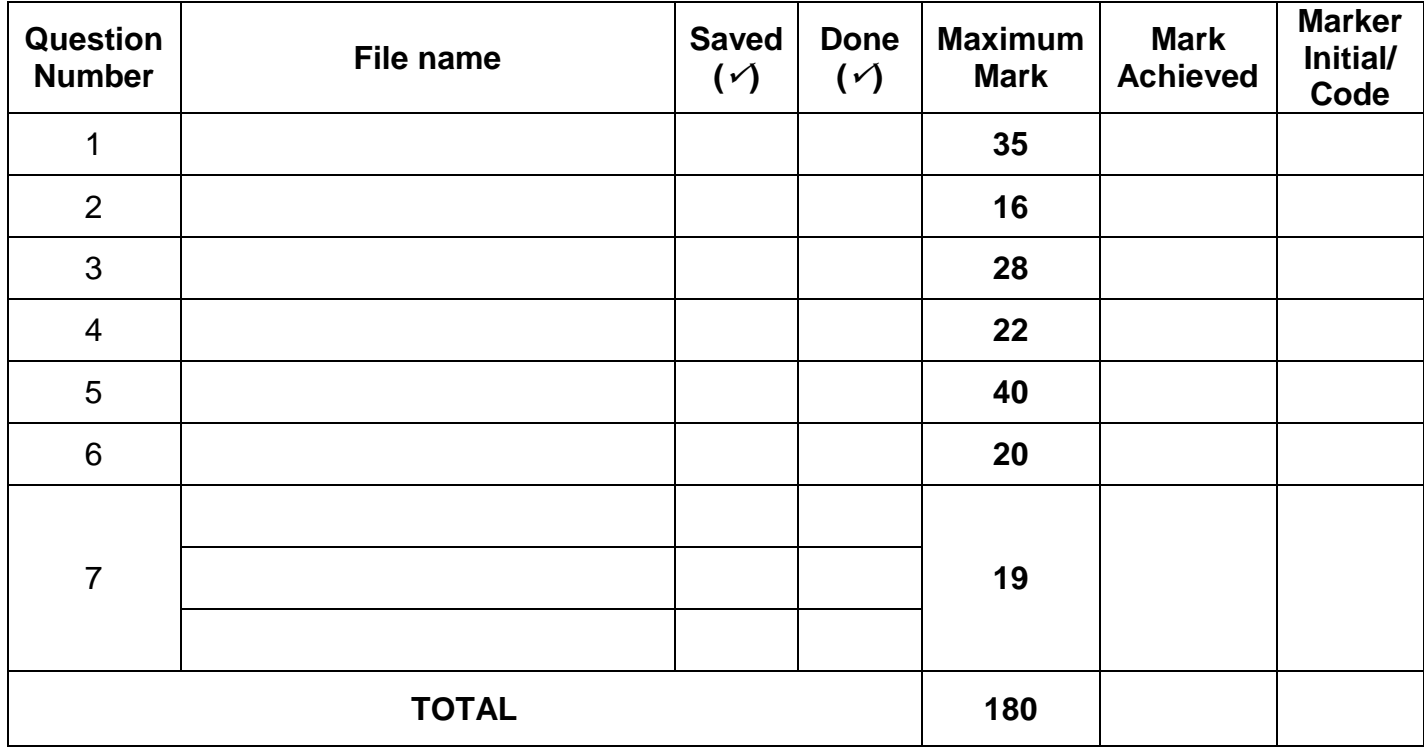

\_\_\_\_\_\_\_\_\_\_\_\_\_\_\_\_\_\_\_\_\_\_\_\_\_\_\_\_\_\_\_\_\_\_\_\_\_\_\_\_\_\_\_\_\_\_\_\_\_\_\_\_\_\_\_\_\_\_\_\_\_\_\_\_\_\_\_\_\_\_\_\_\_\_\_\_\_\_\_\_\_\_\_\_\_ \_\_\_\_\_\_\_\_\_\_\_\_\_\_\_\_\_\_\_\_\_\_\_\_\_\_\_\_\_\_\_\_\_\_\_\_\_\_\_\_\_\_\_\_\_\_\_\_\_\_\_\_\_\_\_\_\_\_\_\_\_\_\_\_\_\_\_\_\_\_\_\_\_\_\_\_\_\_\_\_\_\_\_\_\_

Comment *(for office/marker use only)*